## ΛΥΚΕΙΟ ΑΓΙΟΥ ΣΠΥΡΙΔΩΝΑ ΣΧ. ΧΡΟΝΙΑ: 2019-2020

ΤΟΥ ΠΟΛΙΤΗ

## ΟΔΗΓΙΕΣ ΓΙΑ ΣΥΝΔΕΣΗ ΣΤΟ ΠΡΟΓΡΑΜΜΑ TEAMS ΓΙΑ ΤΗΛΕΚΠΑΙΔΕΥΣΗ

1) Πηγαίνουμε στην ιστοσελίδα  $\rightarrow$  [www.office365.schools.ac.cy](http://www.office365.schools.ac.cy/) ή ξεκινάμε από την ιστοσελίδα του Υπουργείου Παιδείας  $\rightarrow$  [www.moec.gov.cy](http://www.moec.gov.cy/) και κάνουμε κλικ στο εικονίδιο Office 365

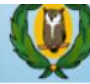

ΥΠΟΥΡΓΕΙΟ ΠΑΙΔΕΙΑΣ, ΠΟΛΙΤΙΣΜΟΥ, ΑΘΛΗΤΙΣΜΟΥ ΚΑΙ ΝΕΟΛΑΙΑΣ www.moec.gov.cy

Εκπαιδευτικό Σύστημα · Υπηρεσίες · Ανεξάρτητες Υπηρεσίες · Επικοινωνία \*

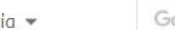

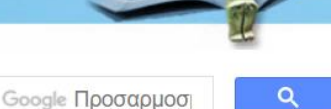

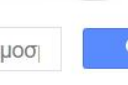

Νέο Ωρολόγιο

Πρόγραμμα

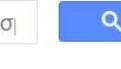

Νέο Ωρολόγιο Πρόγραμμα

Υποτροφίες για σπουδές

Χορήγηση υποτροφιών για

σπουδές στην Κύπρο και

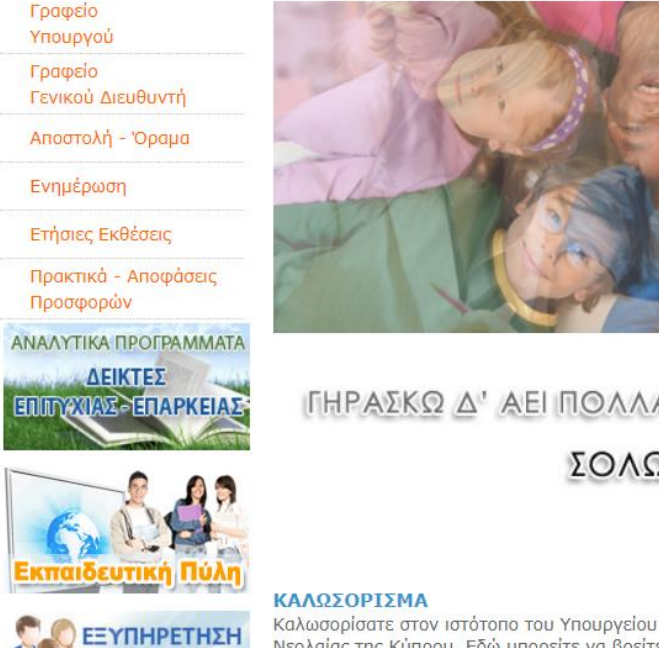

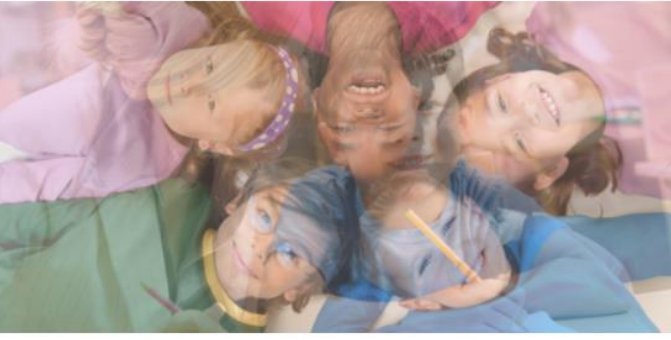

ΓΗΡΑΣΚΩ Δ' ΑΕΙ ΠΟΛΛΑ ΔΙΔΑΣΚΟΜΕΝΟΣ

ΣΟΛΩΝ Ο ΑΘΗΝΑΙΟΣ

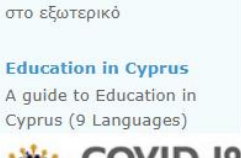

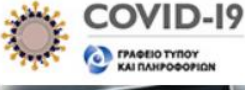

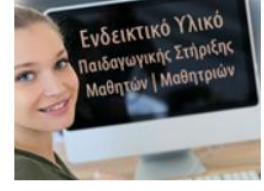

Office 365

Καλωσορίσατε στον ιστότοπο του Υπουργείου Παιδείας, Πολιτισμού, Αθλητισμού και Νεολαίας της Κύπρου. Εδώ μπορείτε να βρείτε πληροφορίες για το Εκπαιδευτικό Σύστημα και για το έργο των Διευθύνσεων, Υπηρεσιών και Κλιμακίων του

- 2) Όποιο τρόπο και να χρησιμοποιήσετε θα εμφανιστεί μπροστά σας η ιστοσελίδα του office 365 <http://office365.schools.ac.cy/>
- 3) Εδώ θα κάνετε κλικ στο εικονίδιο ΕΙΣOΔΟΣ Office 365

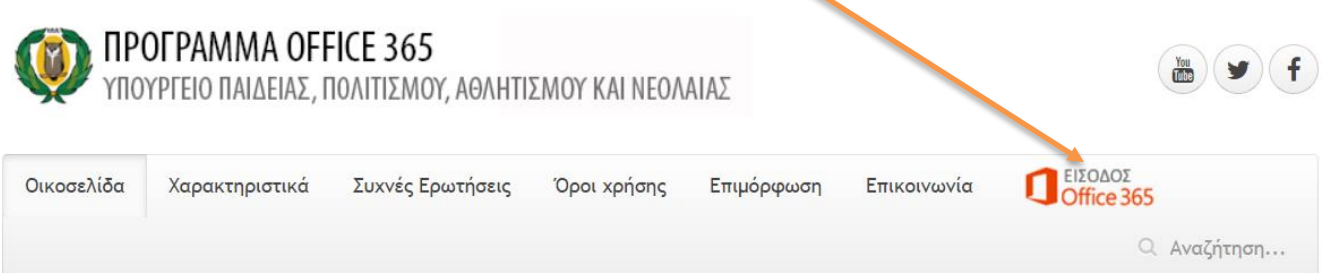

4) Θα εμφανιστεί μπροστά σας η πιο κάτω οθόνη:

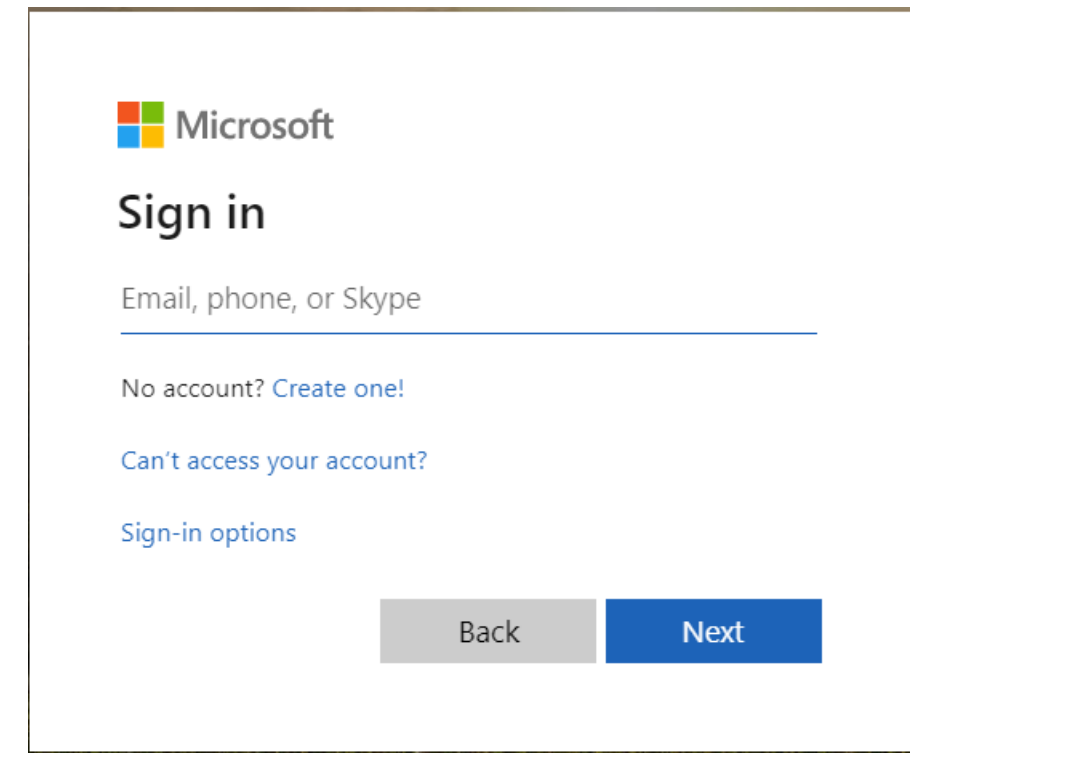

- 5) Θα βάλετε ως email αυτό που σας στείλαμε με sms π.χ [aandreou@st.schools.ac.cy](mailto:aandreou@st.schools.ac.cy) και θα πατήσετε στο εικονίδιο Next.
- 6) Θα εμφανιστεί μπροστά σας η πιο κάτω οθόνη:

## Enter password

Password

Forgot my password

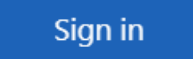

http://office365.schools.ac.cy/index.php/oroichrisis/oroi-chrisis-ekpaideftikoi http://office365.schools.ac.cy/index.php/oroichrisis/oroi-chrisis-mathites

- 7) Θα βάλετε ως password τον κωδικό που σας στείλαμε με sms και θα πατήσετε στο sign in
- 8) Θα εμφανιστεί μπροστά σας η πιο κάτω οθόνη

## Update your password

You need to update your password because this is the first time you are signing in, or because your password has expired.

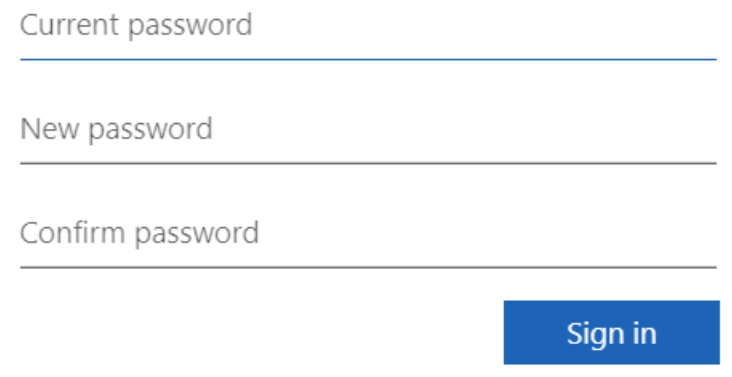

- 9) Θα γράψετε στο Current password τον κωδικό που σας στείλαμε με sms, δηλαδή αυτόν που βάλατε πιο πάνω στην παράγραφο 7 και θα βάλετε κάποιο καινούριο κωδικό, δικό σας, στο New Password. Τον ίδιο κωδικό θα βάλετε και στο Confirm password.
- 10) Με τον τρόπο αυτό θα αλλάξετε τον κωδικό που σας στείλαμε ώστε να τον γνωρίζετε μόνο εσείς.
- 11) Σημειώστε τον κωδικό αυτό κάπου, για να μην τον ξεχάσετε.
- 12) Στη συνέχεια θα εμφανιστεί μπροστά σας η πιο κάτω οθόνη:

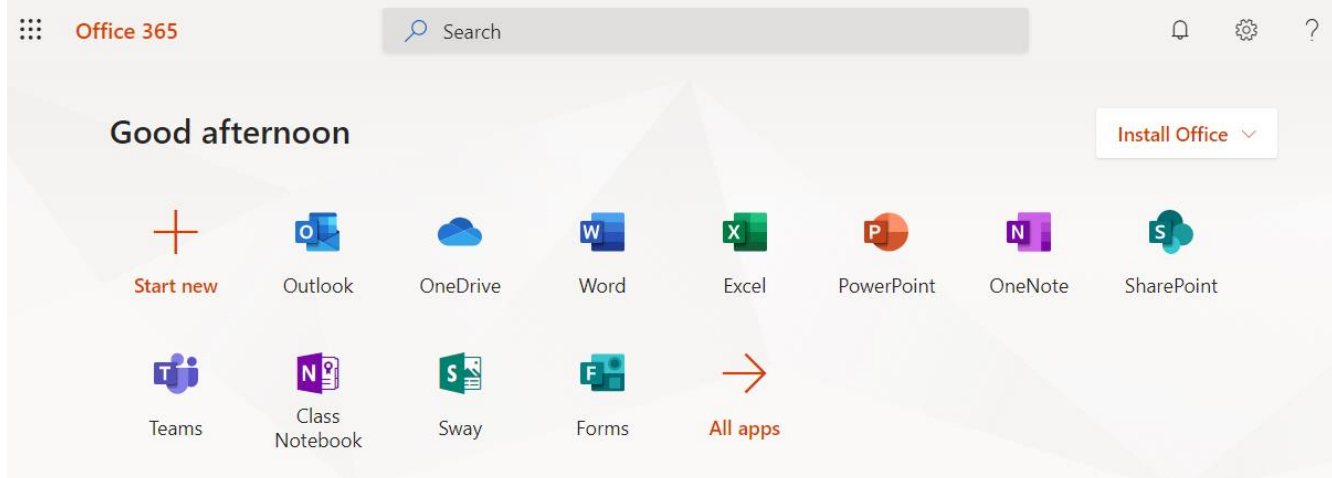

- 13) Στην οθόνη αυτή μπορείτε να κάνετε κλικ στο εικονίδιο Teams για να μπείτε στο πρόγραμμα για τηλεκπαιδεύσεις.
- 14) Την πρώτη φορά που θα μπείτε, θα ήταν καλό να κάνετε εγκατάσταση του Teams στον υπολογιστή σας ώστε να έχετε όλες τις δυνατότητες του προγράμματος και να είναι και πιο γρήγορο.
- 15) Αν δεν το κάνετε την πρώτη φορά, μπορείτε μελλοντικά να πάτε στις ρυθμίσεις, πάνω δεξιά που είναι τα αρχικά του ονόματός σας και να επιλέξετε Download the desktop app. Μπορείτε επίσης να κατεβάσετε το Mobile app.

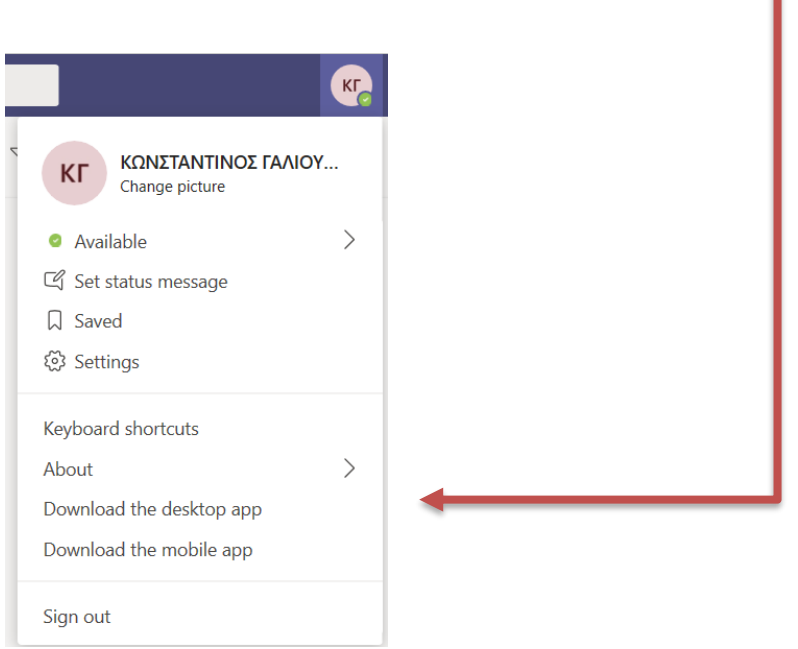

- 16) Επίσης μπορείτε να εγκαταστήσετε ολόκληρο το πακέτο του office 365 που περιέχει όλα τα προγράμματα που βλέπετε στην πιο πάνω οθόνη (Word, Excel, PowerPoint κ.λ.π ).
- 17) Όλα τα πιο πάνω είναι δωρεάν γιατί το Υπουργείο Παιδείας έχει αγοράσει άδειες χρήσης για τον κάθε μαθητή ξεχωριστά.
- 18) Επίσης μπορείτε να εγκαταστήσετε τα πιο πάνω προγράμματα σε 5 υπολογιστές και σε 5 tablets/smartphones.
- 19) Επιπλέον έχετε δωρεάν και 1TB χώρο στο OneDrive για να αποθηκεύετε ό,τι θέλετε.

Καλή Τηλεκπαίδευση